Welcome to Workday Self-Service Benefit Enrollment! Workday is a web-based self-service application that offers a wide array of features which allow you to view and edit your personal information. To access Workday, go to: <a href="https://www.myworkday.com/sasllc/login">www.myworkday.com/sasllc/login</a>.

Upon logging into Workday and landing on the Workday Home page, various icons will be available based on your role within the organization.

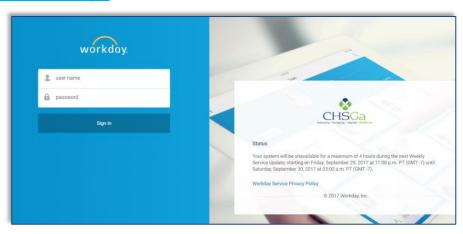

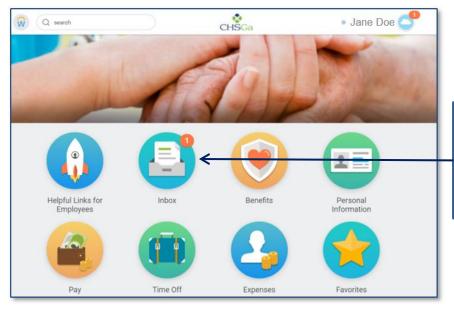

Workday **Enrollment** will be open from **October 28**<sup>th</sup> through **November 22**<sup>nd</sup>.

Please have your <u>ELECTIONS</u>
ready <u>BEFORE</u> initiating
the Enrollment Process.
To begin, click on the **INBOX** icon.

ENROLLMENT THROUGH WORKDAY IS REQUIRED

If you need help with your Workday **account**, contact the **SAS Help Desk** at 888-741-5074 ext 500.

They are available Monday thru Friday 8AM to 5PM; 5PM to 9PM; voicemail messages will be returned.

For assistance **navigating** Workday, contact your local **HR/Benefits** department.

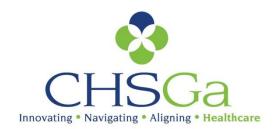

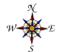

#### **Helpful Hints:**

- ☐ To see the full screen, click on the arrows in the top right hand corners. Click again to minimize.
- ☐ It's important to <u>read</u> each step <u>carefully</u> and follow requests to review a link or print forms.
- ☐ Each benefit heading will display the number of items to be reviewed in that specific step.
- ☐ Must select **Waive** or **Elect** for each item.
- □ The Total Cost at the top of each screen will update after an Election. This is the amount that will be deducted from your pay check each pay cycle. WATCH CLOSELY!
- ☐ If you have questions or need to walk away from the computer, click Save for Later to save previous selections.

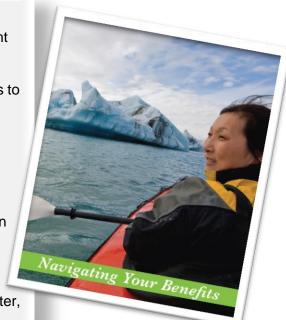

Once inside your Workday Inbox, remember the top of each screen will have important messages and/or links relating to that specific benefit step. Some steps will require you to print a necessary form. Please refer to the **Benefit Presentation** and the **Benefit Guide** links for detailed information about the plans and options available.

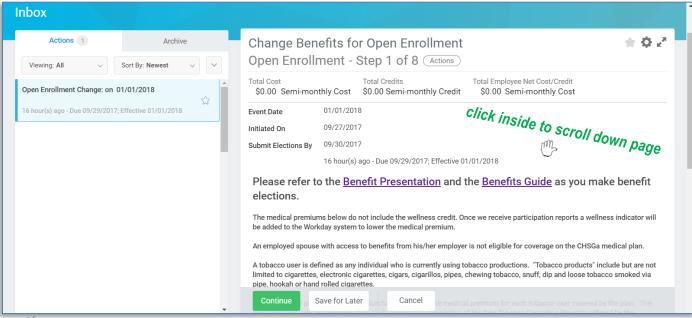

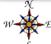

The first item is to answer the tobacco use question for you and/or your spouse

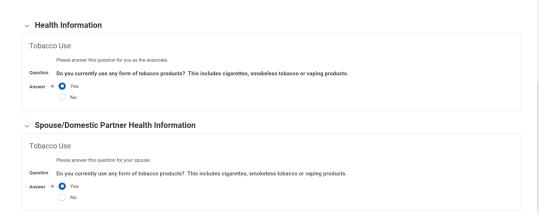

Step 1 of 8 Health Care Elections are first. The Medical, Dental and Vision plans will be listed. Elect or Waive desired coverage and select or add a dependent. Click on the to choose the type of Coverage; then Enroll Dependents as needed. There are seven (7) items to review, read carefully.

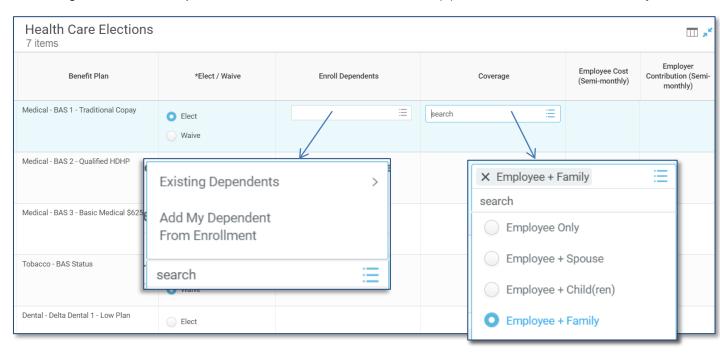

The Workday instructions to add dependent(s) are shown on the following page.

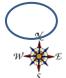

To add to your list of dependents click Add My Dependent from Enrollment Add My Dependent From Enrollment Lucy READ CAREFULLY **Existing Dependents** O No Add My Dependent From Enrollment search **MUST HAVE:**  Full Name as shown on SS Card 2. Social Security Number 3. Current Address Check this box only when there is more than one dependent with the same name Add My Dependent From Enrollment Click the Add button to enter one or more National Identifiers for this depe Personal Information Name Country \* X United States of America Relationship National IDs Date of Birth MM / DD / YYYY 🛗 (empty) Age First Name X United States of America \* select one Middle Name Primary Nationality  $\equiv$ Last Name Citizenship Status Suffix MM / DD / YYYY 🛗 Do you currently use any form of tobacco products? MM / DD / YYYY 🛗 **REQUIRED FIELD!** Full-time Student To included Remove Check the box if the additional ID's Student Status Start Date dependent uses any form Student Status End Date click Add of tobacco products

Workday will default to your home address. If the dependent has a different address, click on the x to remove the populated information and begin the new entry.

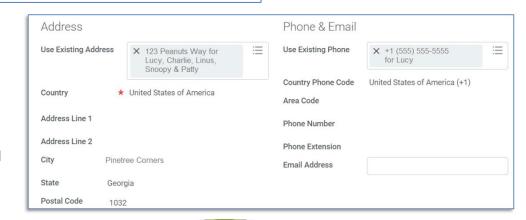

**BEFORE** clicking OK, scroll up the page and double check everything is *CORRECT*!

The new dependent will now appear in Existing Dependents.

To add more dependents, please follow the same process.

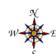

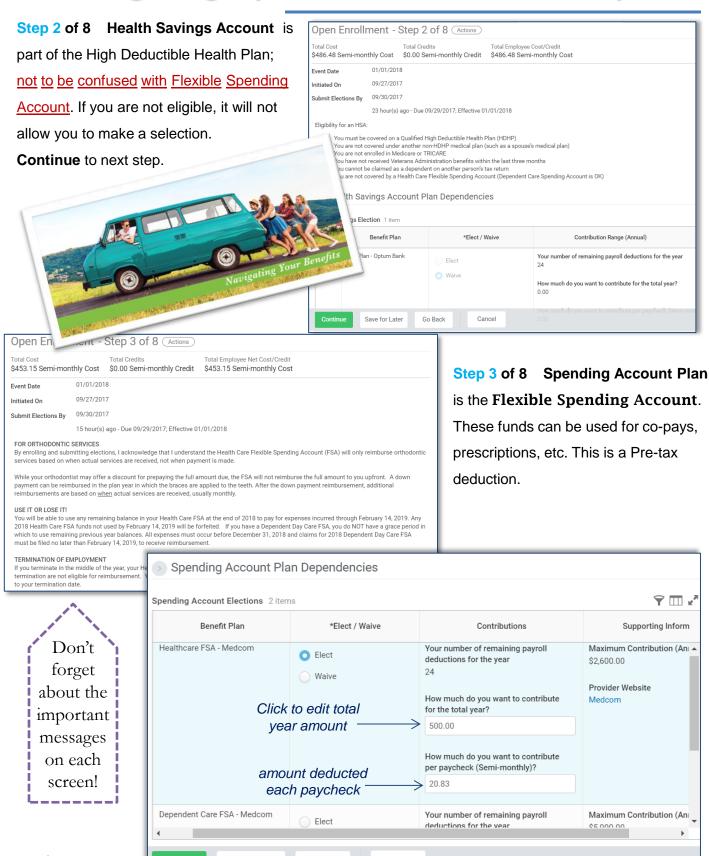

Save for Later

Go Back

Cancel

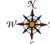

**Step 4** of 8 Health Information, Insurance Plan Dependencies and Coverage Limitations.

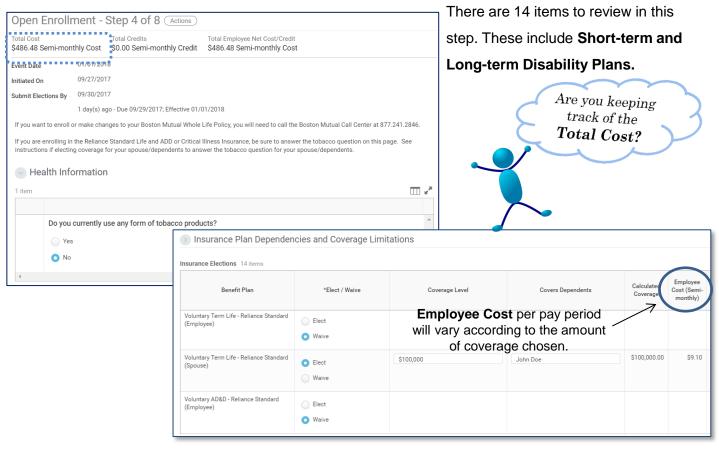

**Step 5 of 8 Retirement Savings Elections.** After one year of service the organization will match dollar for dollar up to 4% of your deferral. Open enrollment for 401(k) is offered twice a year; now and again in June. If you would like to enroll in 401(k), complete the <u>enrollment form</u> and <u>beneficiary form</u>.

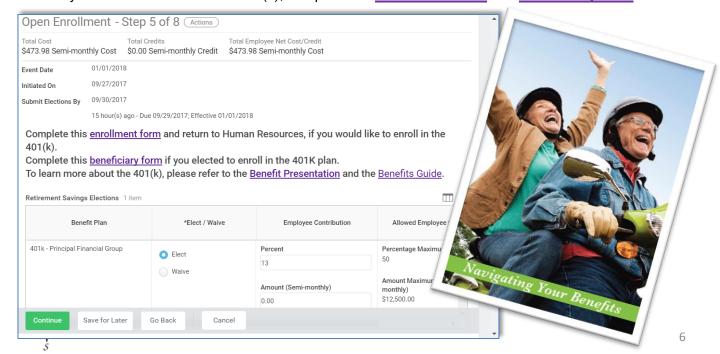

**Step 6 of 8 Beneficiary Designations.** In the event of your death the monies in the account will be paid to your beneficiary(ies). Select a Primary and a Contingent beneficiary.

Please keep your beneficiaries up to date.

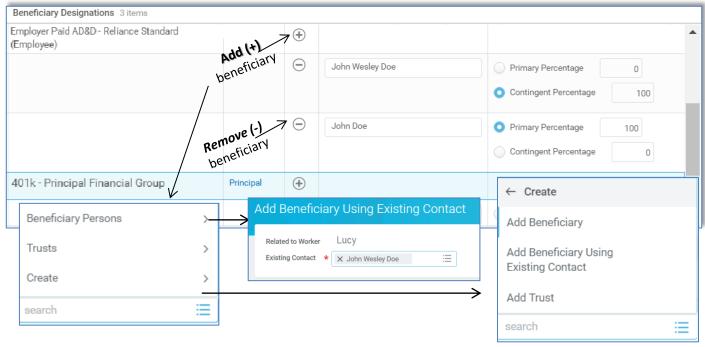

**Step 7 of 8 Employee Assistance Program** is a FREE service for all associates.

Their services range from family counseling to financial guidance. See the Benefit Guide for full listing.

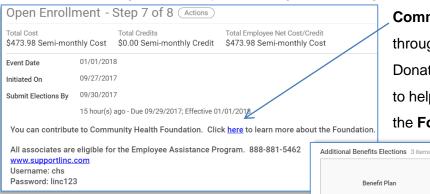

Community Health Foundation is funded through voluntary, tax-deductible Employee Donations. 100% of gifts given will go directly to help people in need. To learn more about the Foundation click on the link provided.

- Annual Fund helps people outside of our organization.
- Hearts to Hands Funds are for associate needs while going through life crises.

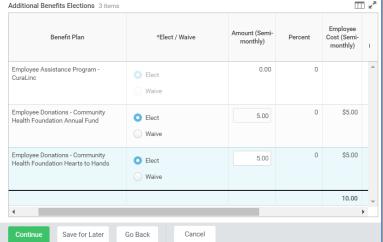

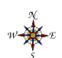

**Step 8 of 8 Benefit Elections Review** Last time to review your elections, waivers and beneficiaries.

At this point, it's best to **Save for Later** to review one more time before the submission **deadline of NOVEMBER 16<sup>th</sup>**. Once submitted any changes will go through the Corporate approval process.

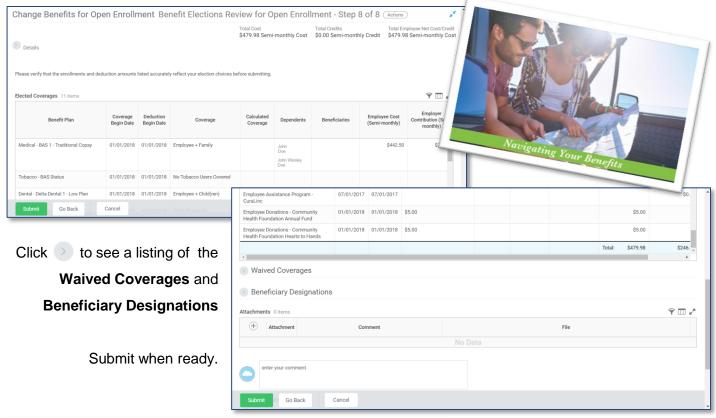

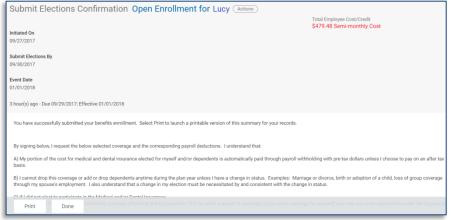

Once submitted, an **Elections Confirmation** will appear.

Print a copy for your records.

Click **Done.** 

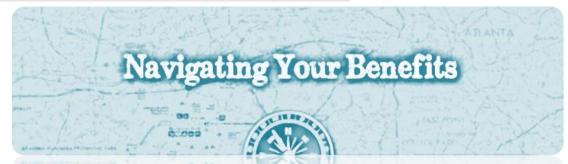

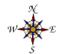

Workday will take you back to the Home Page. To protect your personal information; be sure to **Sign Out** of your Workday account. Go to your name at the top right hand side of the screen (beside the little cloud). Click directly on your name then scroll down to **Sign Out**. You have now officially completed the Self-Service Benefits Enrollment! *Congratulations!!* 

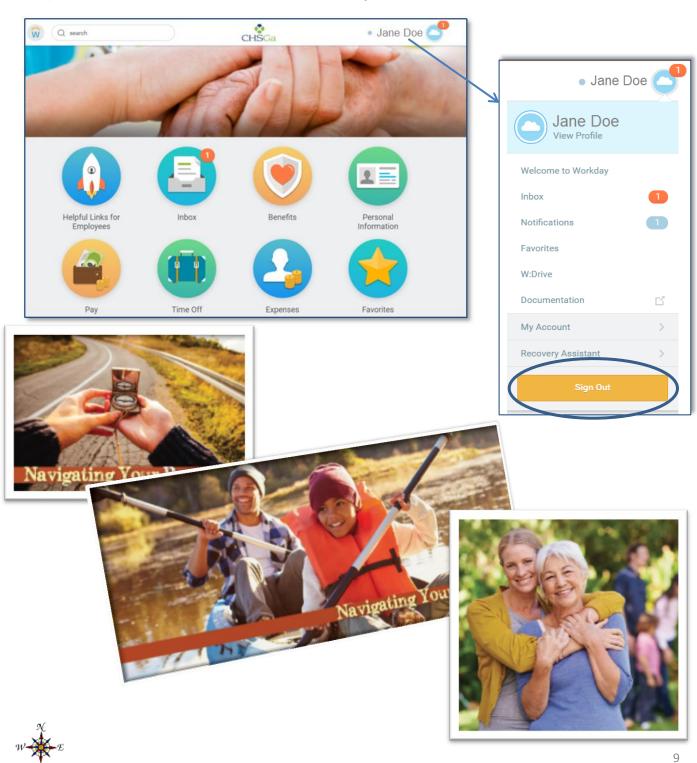